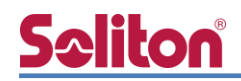

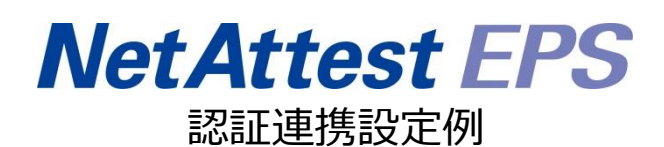

【連携機器】サイレックス・テクノロジー AP-500AC 【Case】IEEE802.1X EAP-TLS/EAP-PEAP Rev1.0

株式会社ソリトンシステムズ

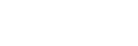

はじめに

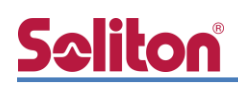

# はじめに

本書について

本書はオールインワン認証アプライアンス NetAttest EPS と、サイレックス・テクノロジー社製 無線アクセスポイント AP-500AC の IEEE802.1X EAP-TLS / EAP-PEAP 環境での接続について、 設定例を示したものです。設定例は管理者アカウントでログインし、設定可能な状態になっているこ とを前提として記述します。

アイコンについて

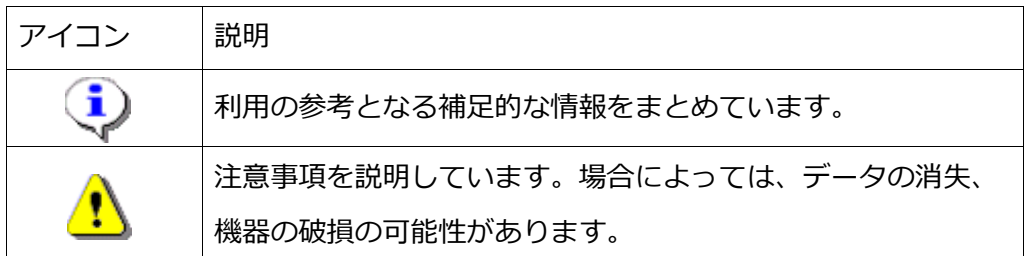

画面表示例について

このマニュアルで使用している画面(画面キャプチャ)やコマンド実行結果は、実機での表 示と若干の違いがある場合があります。

ご注意

本書は、当社での検証に基づき、NetAttest EPS 及び AP-500AC の操作方法を記載した ものです。すべての環境での動作を保証するものではありません。

NetAttest は、株式会社ソリトンシステムズの登録商標です。

その他、本書に掲載されている会社名、製品名は、それぞれ各社の商標または登録商標です。 本文中に ™、®、©は明記していません。

# <mark>Seliton</mark><br>目次

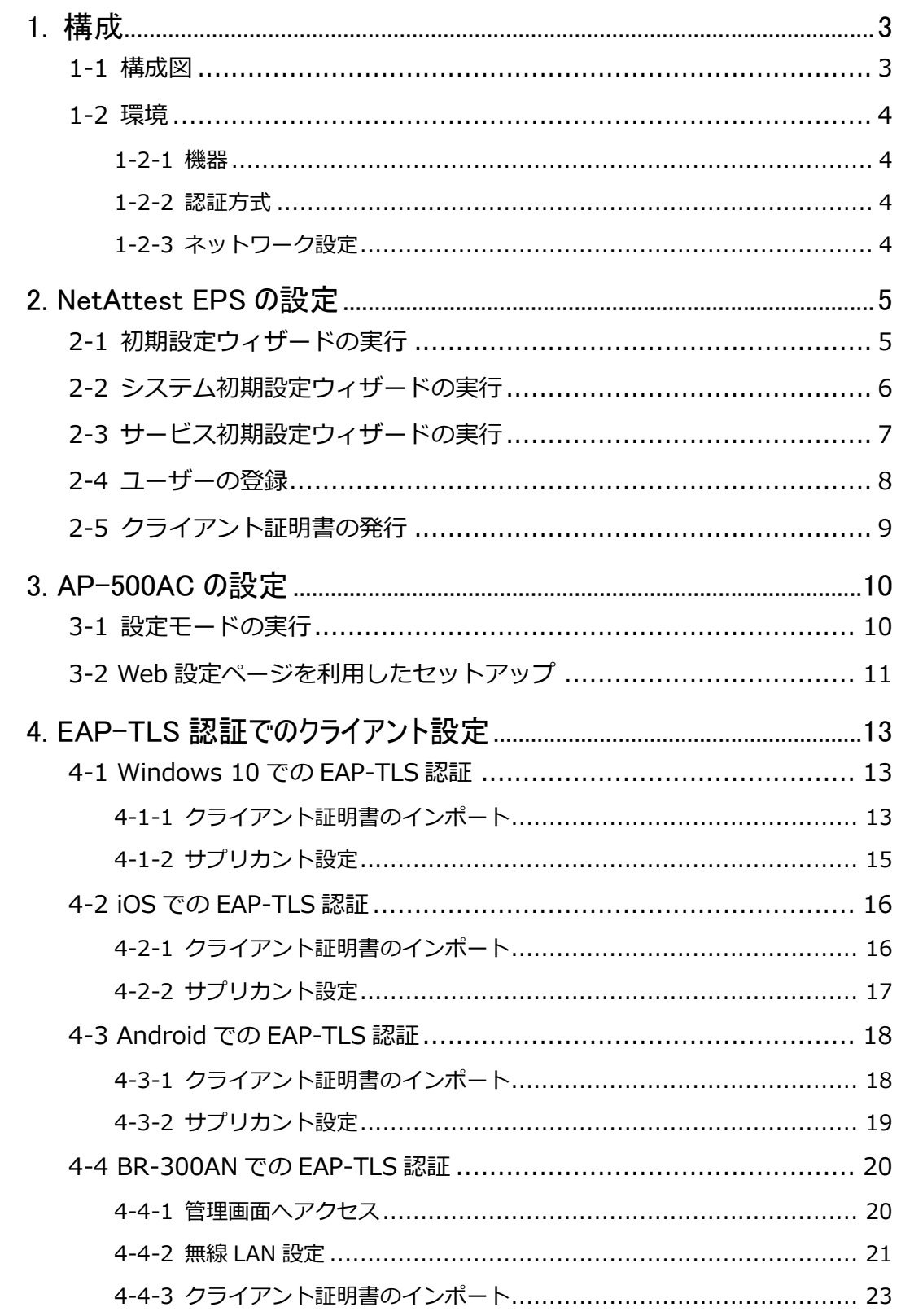

# Seliton®

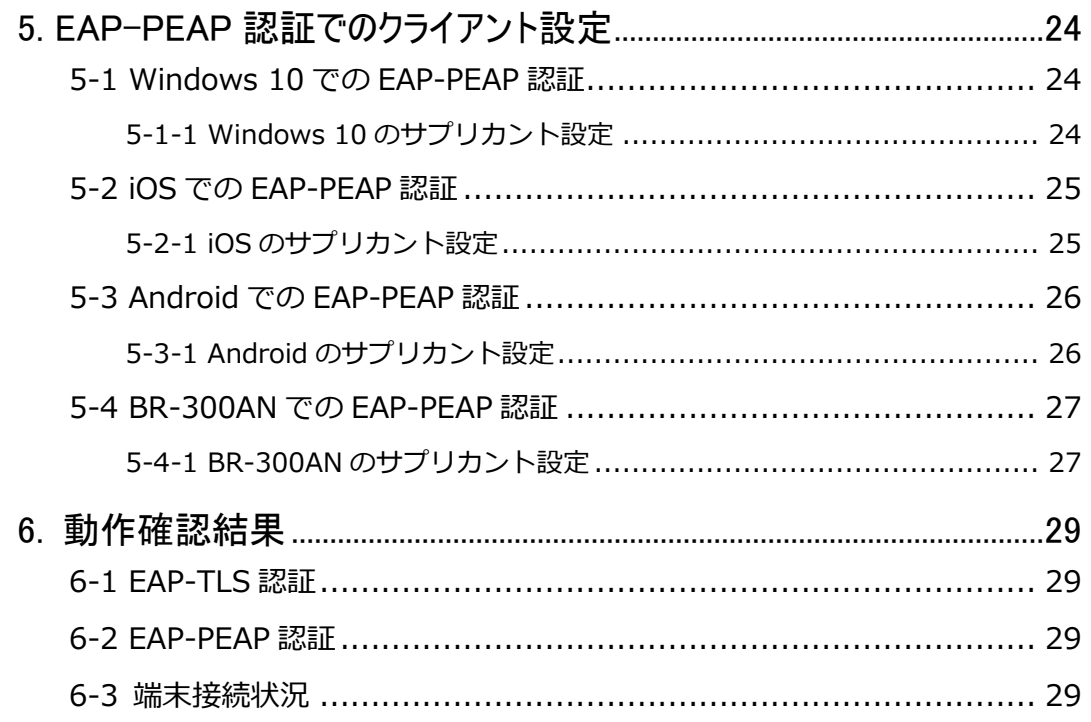

# Seliton® 1. 構成

# <span id="page-5-1"></span><span id="page-5-0"></span>1-1 構成図

以下の環境を構成します。

- 有線 LAN で接続する機器は L2 スイッチに収容
- 有線 LAN と無線 LAN は同一セグメント
- 無線 LAN で接続するクライアント PC の IP アドレスは、NetAttest D3-SX15 の DHCP サーバーから払い出す

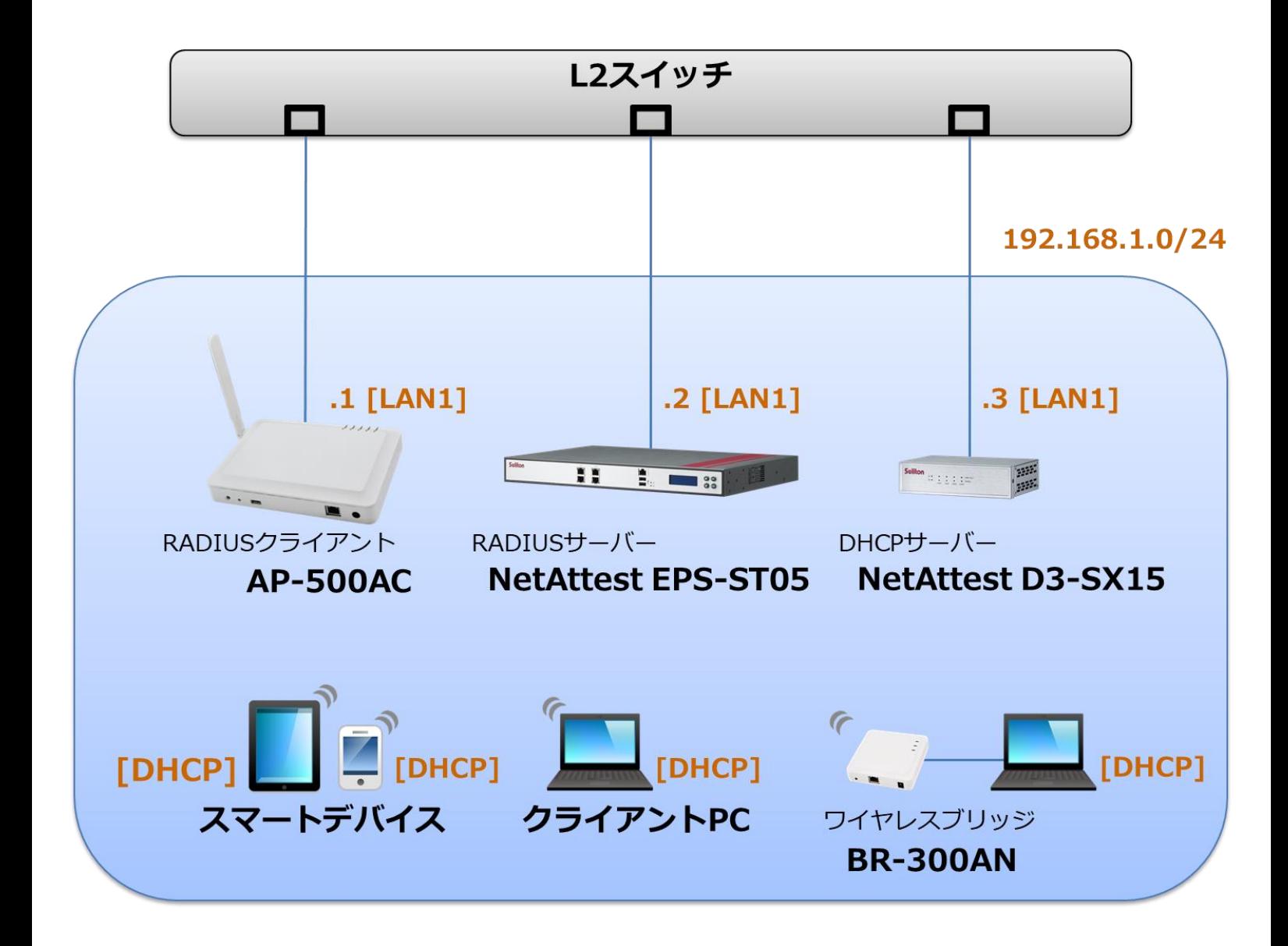

# Seliton®

# <span id="page-6-0"></span>1-2 環境

### <span id="page-6-1"></span>1-2-1 機器

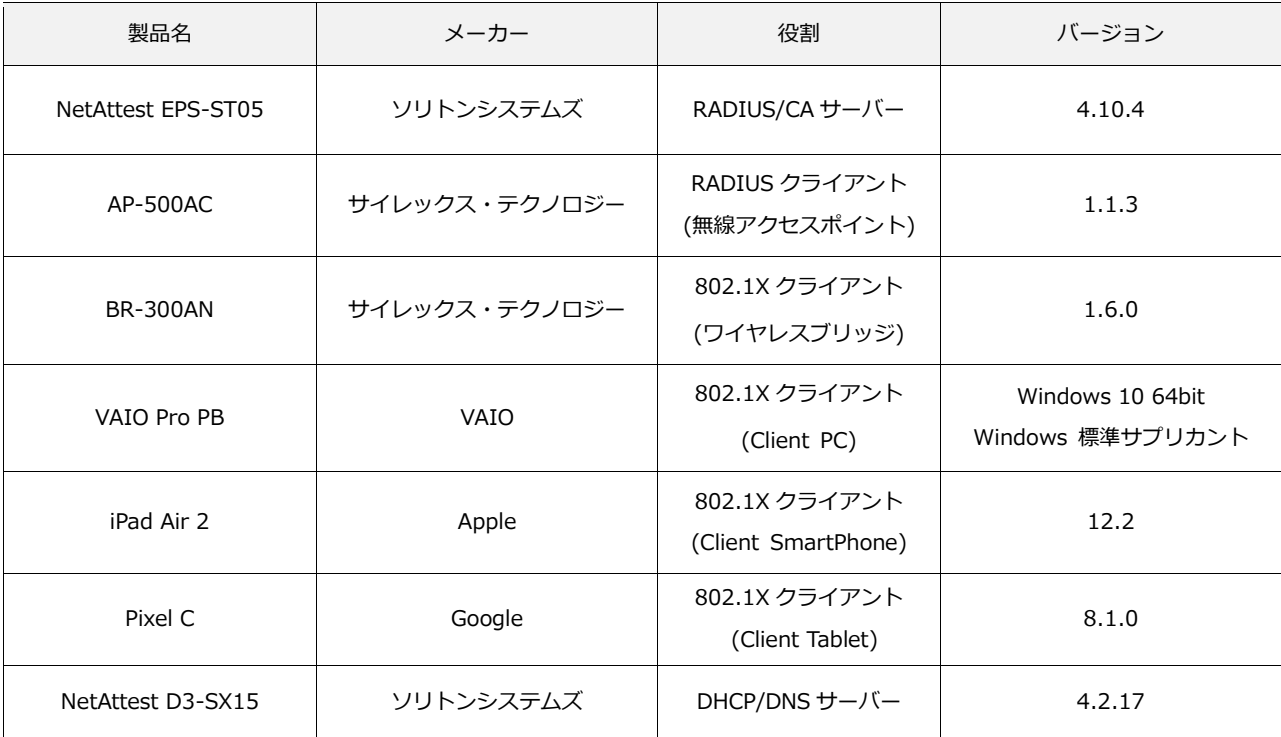

### <span id="page-6-2"></span>1-2-2 認証方式

<span id="page-6-3"></span>IEEE802.1X EAP-TLS/EAP-PEAP

### 1-2-3 ネットワーク設定

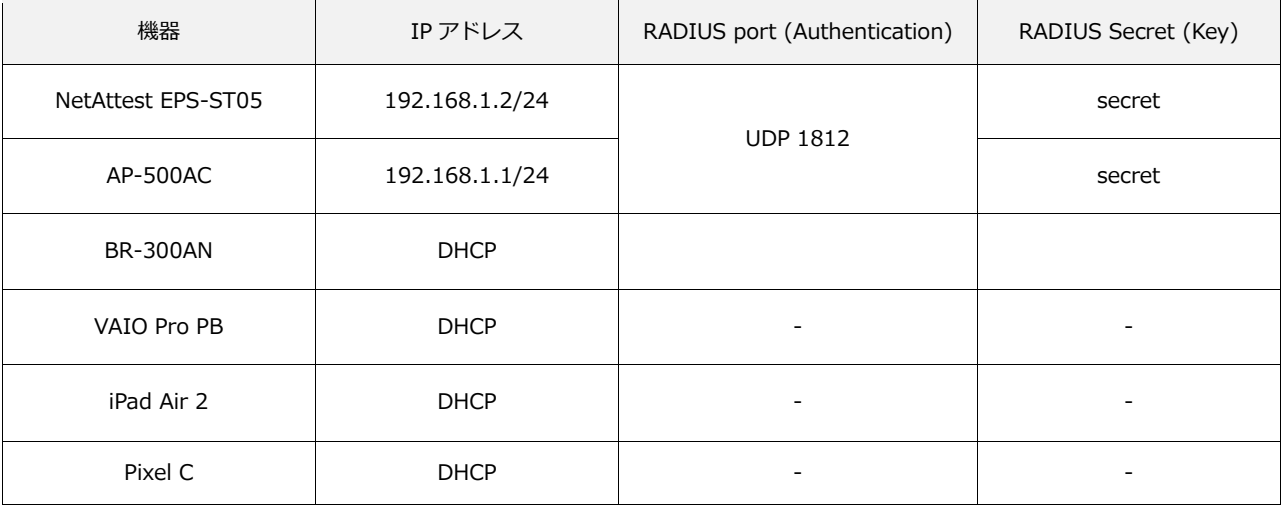

# <span id="page-7-0"></span>2. NetAttest EPS の設定

### <span id="page-7-1"></span>2-1 初期設定ウィザードの実行

NetAttest EPS の初期設定は LAN2(管理インターフェイス)から行います。初期の IP アドレスは 「192.168.2.1/24」です。管理端末に適切な IP アドレスを設定し、Internet Explorer から 「http://192.168.2.1:2181/」にアクセスしてください。

下記のような流れでセットアップを行います。

- 1. システム初期設定ウィザードの実行
- 2. サービス初期設定ウィザードの実行
- 3. RADIUS クライアントの登録
- 4. 認証ユーザーの追加登録
- 5. 証明書の発行

# **Saliton**

## <span id="page-8-0"></span>2-2 システム初期設定ウィザードの実行

管理ページにアクセスしたらシステム初期設定ウィザードを使用し、以下の項目を設定します。

- タイムゾーンと日付・時刻の設定
- ホスト名の設定
- サービスインターフェイスの設定
- 管理インターフェイスの設定
- ドメインネームサーバーの設定

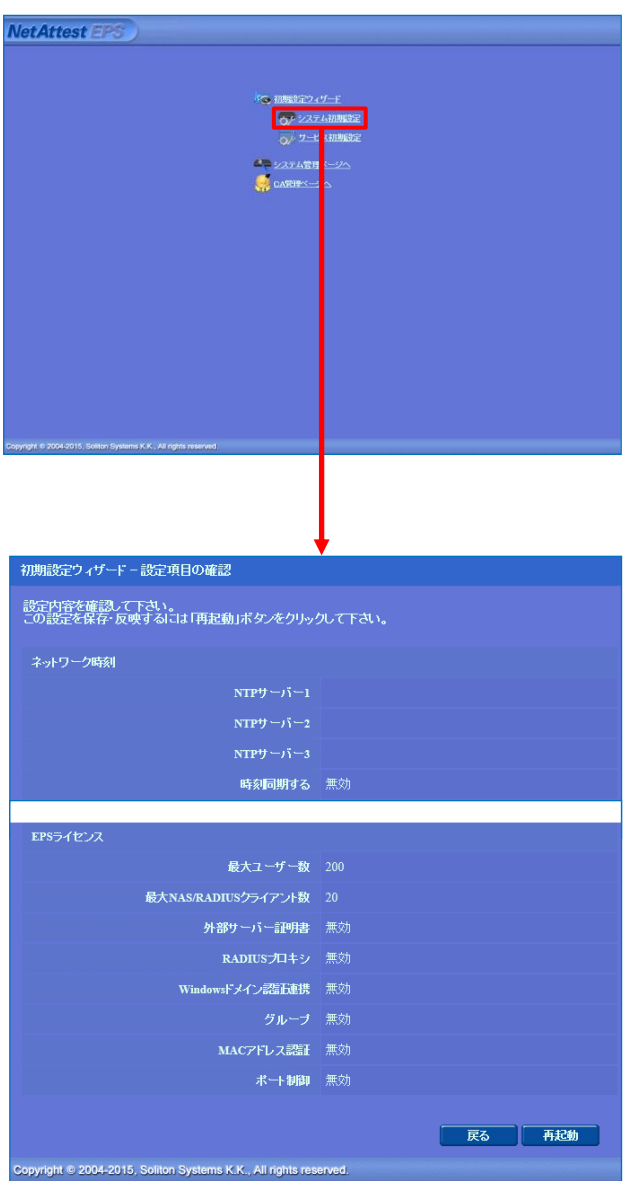

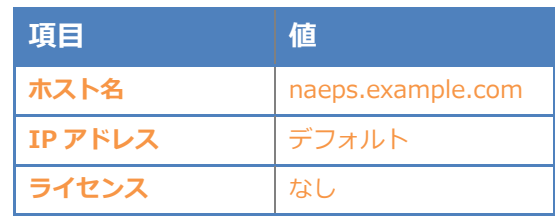

# **Saliton**

#### 2. NetAttest EPS の設定

### <span id="page-9-0"></span>2-3 サービス初期設定ウィザードの実行

サービス初期設定ウィザードを実行します。

- CA 構築
- LDAP データベースの設定
- RADIUS サーバーの基本設定(全般)
- RADIUS サーバーの基本設定(EAP)
- RADIUS サーバーの基本設定(証明書検証)
- NAS/RADIUS クライアント設定

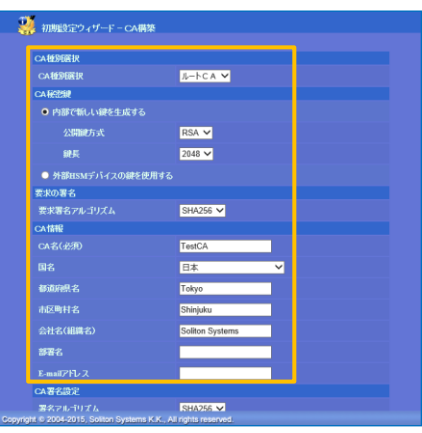

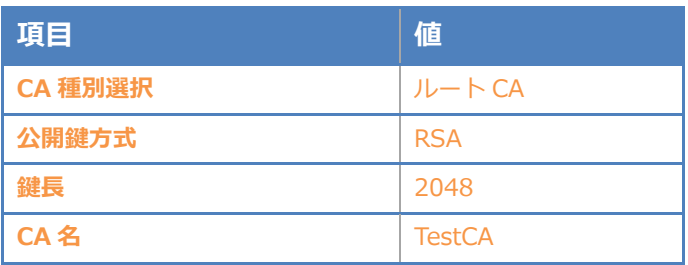

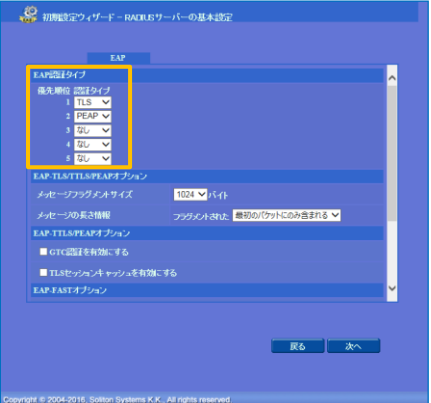

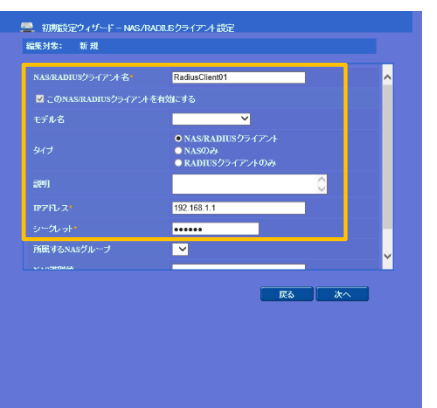

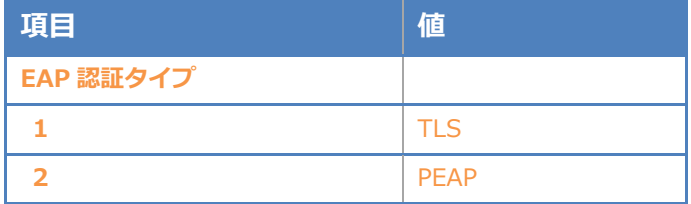

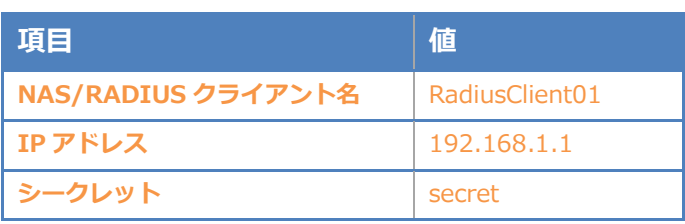

# <span id="page-10-0"></span>Seliton® 2-4 ユーザーの登録

NetAttest EPS の管理画面より、認証ユーザーの登録を行います。[ユーザー]-[ユーザー一覧]か ら、「追加」ボタンでユーザー登録を行います。

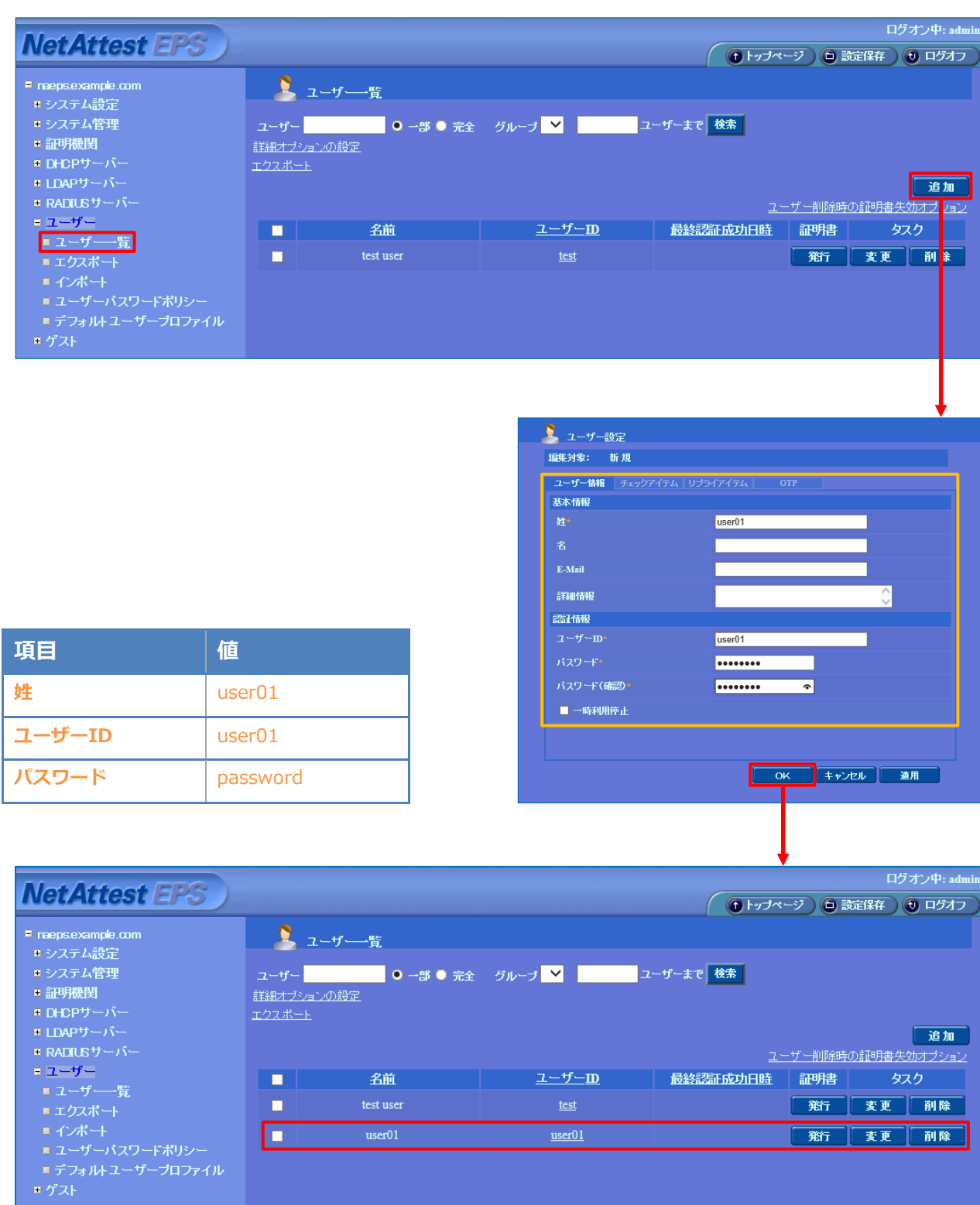

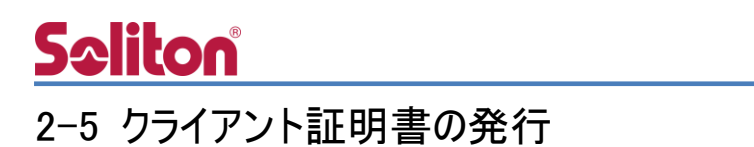

<span id="page-11-0"></span>NetAttest EPS の管理画面より、クライアント証明書の発行を行います。

[ユーザー]-[ユーザー一覧]から、該当するユーザーのクライアント証明書を発行します。

(クライアント証明書は、user01.p12 という名前で保存)

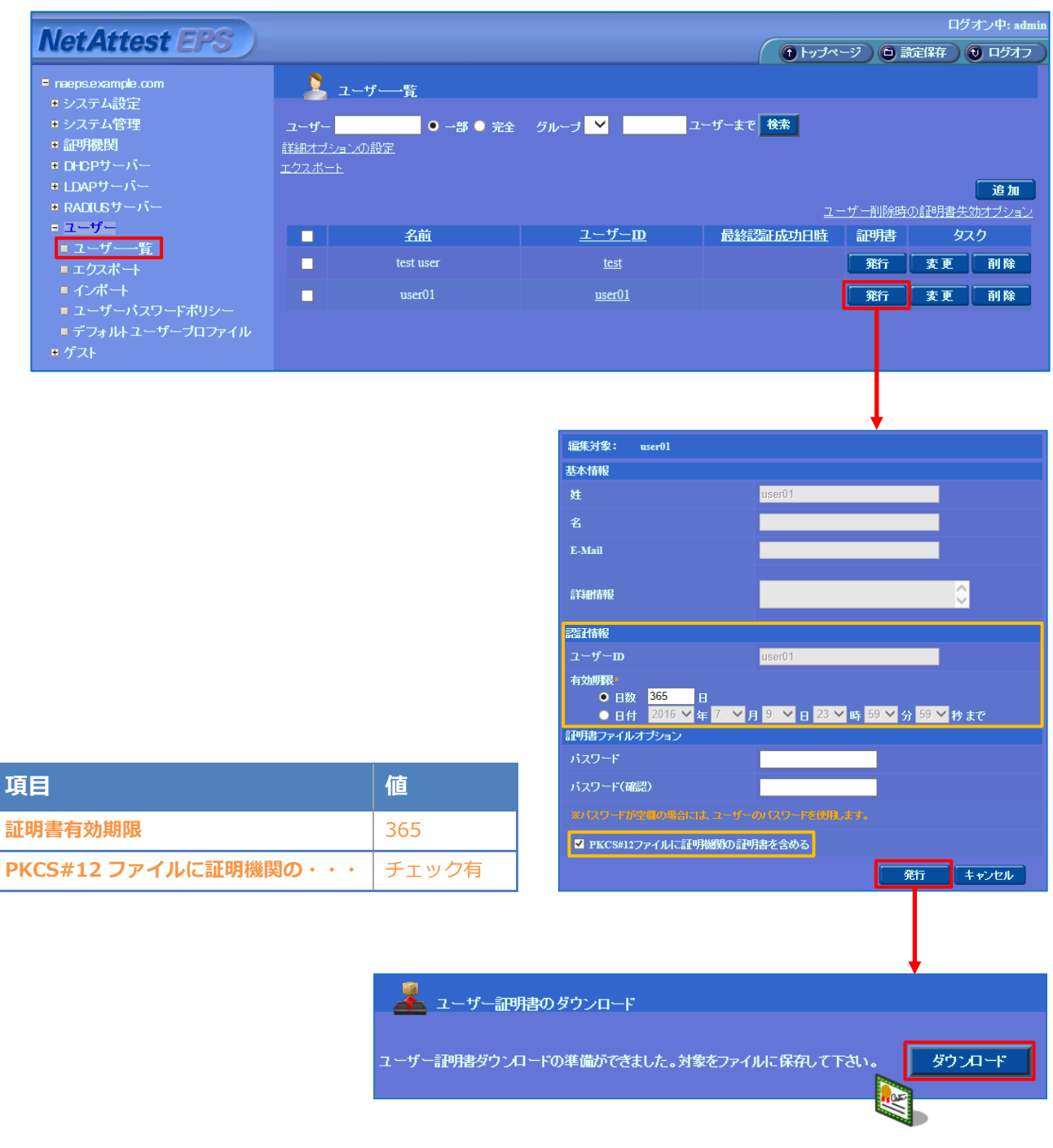

# <span id="page-12-0"></span>3. AP-500AC の設定

### <span id="page-12-1"></span>3-1 設定モードの実行

**Seliton** 

AP-500AC の初期設定は本体内部の Web 設定ページから行います。

下記手順で本体内部 Web 設定ページにアクセスしてください。

1. 設定用の管理端末と AP-500AC をネットワークケーブルで直接接続。

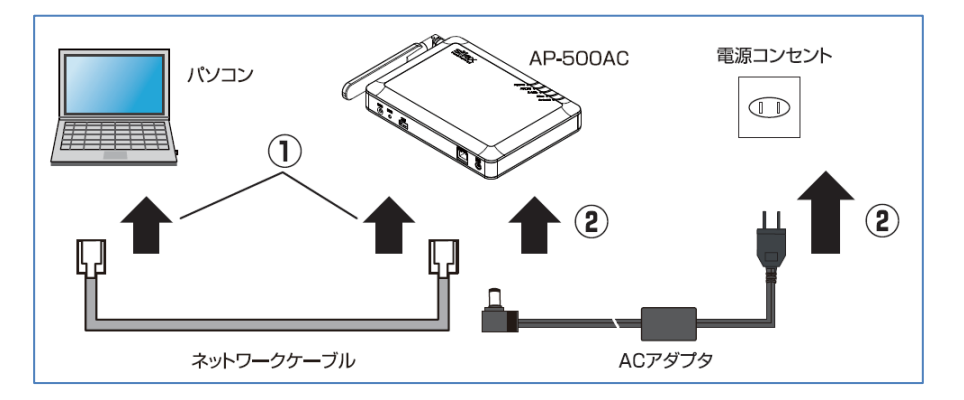

- 2. AP-500AC に付属の AC アダプタを接続し、AC アダプタのプラグをコンセントに差し込む。
- 3. 電源投入後、筐体上部の「ACTIVE」LED が緑色に点灯したら 「SW2」(プッシュスイッチ)を先の細いもので数秒(約 3 秒)押し込む。
- 4. 筐体上部の「ACTIVE」LED が橙点滅に変わったらプッシュスイッチを離す。

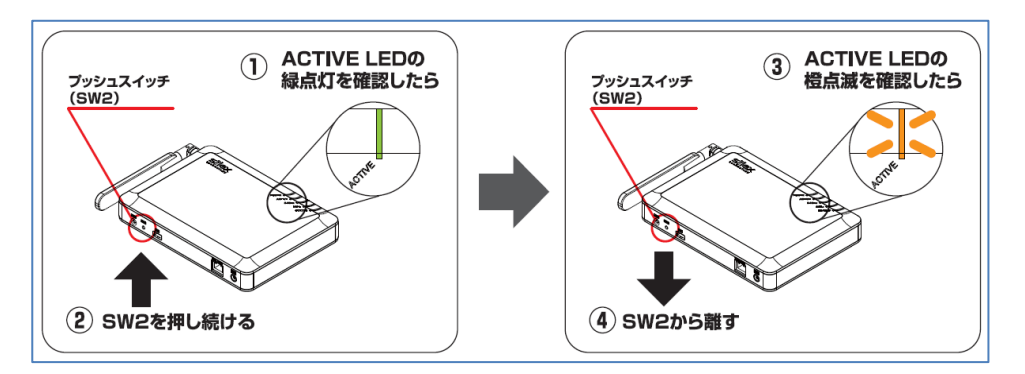

- 5. 管理端末で Web ブラウザ(Internet Explorer など)を起動すると AP-500AC の Web 設定ページが起動する。
	- 表示されない場合はアドレスバーに[「http://silex」](http://silex/)と入力してください。

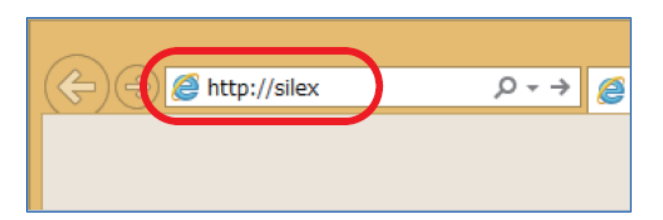

# <span id="page-13-0"></span>3-2 Web 設定ページを利用したセットアップ

Web 設定ページが開いたら必要な個所の設定を行います。必要最低限の項目は下記の通りです。 無線 LAN に関連する部分の設定は利用する環境によって異なります。 ご利用環境に併せて設定してください。下記は 2.4GHz で設定した場合の一例です。

1. 「TCP/IP 設定」内の下記項目

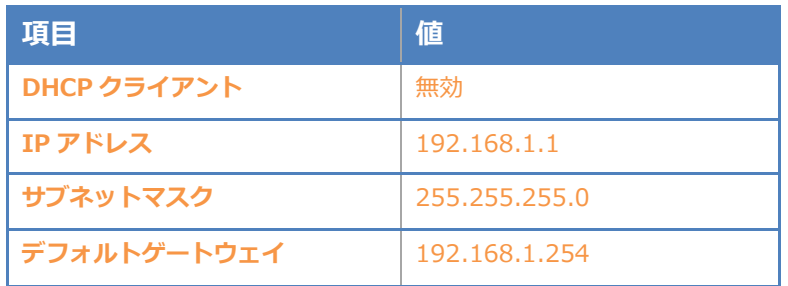

2. 「無線 LAN(2.4GHz)設定」-「無線 LAN 共通設定」の下記項目

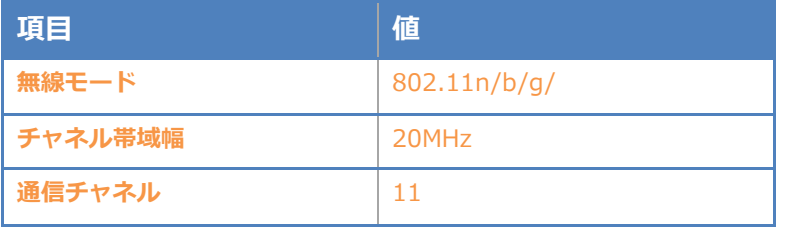

3. 「無線 LAN(2.4GHz)設定」-「無線 LAN 基本設定 1」の下記項目

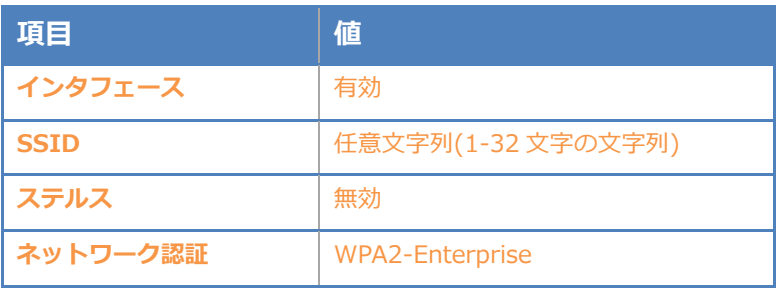

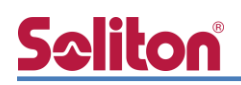

4. 「無線 LAN(2.4GHz)設定」-「WPA/WPA2 設定」の下記項目

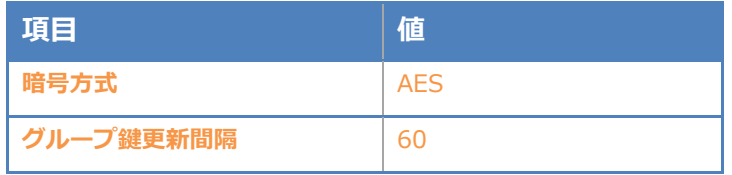

5. 「無線 LAN(2.4GHz)設定」-「RADIUS サーバ設定」の下記項目

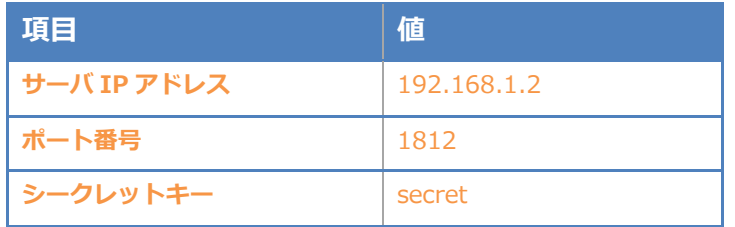

6. 設定実施後、画面右下の「更新」ボタンを押下する

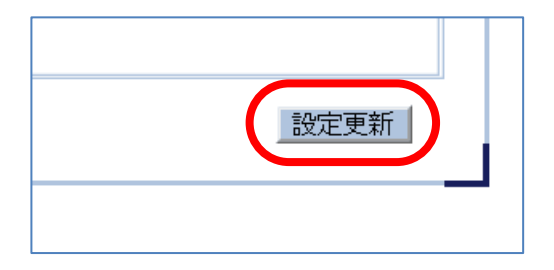

7. 再起動を促すメッセージが表示されるので「再起動」ボタンを押下する

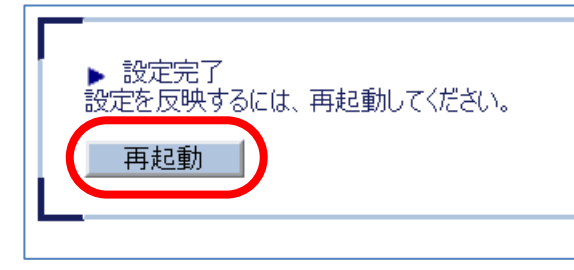

8. 再起動後、ネットワークケーブルを管理端末から外し実際の利用環境に接続し直して完了

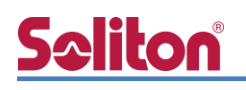

# <span id="page-15-0"></span>4. EAP-TLS 認証でのクライアント設定

#### <span id="page-15-1"></span>4-1 Windows 10 での EAP-TLS 認証

<span id="page-15-2"></span>4-1-1 クライアント証明書のインポート

PC にクライアント証明書をインポートします。ダウンロードしておいたクライアント証明書 (user01.p12)をダブルクリックすると、証明書インポートウィザードが実行されます。

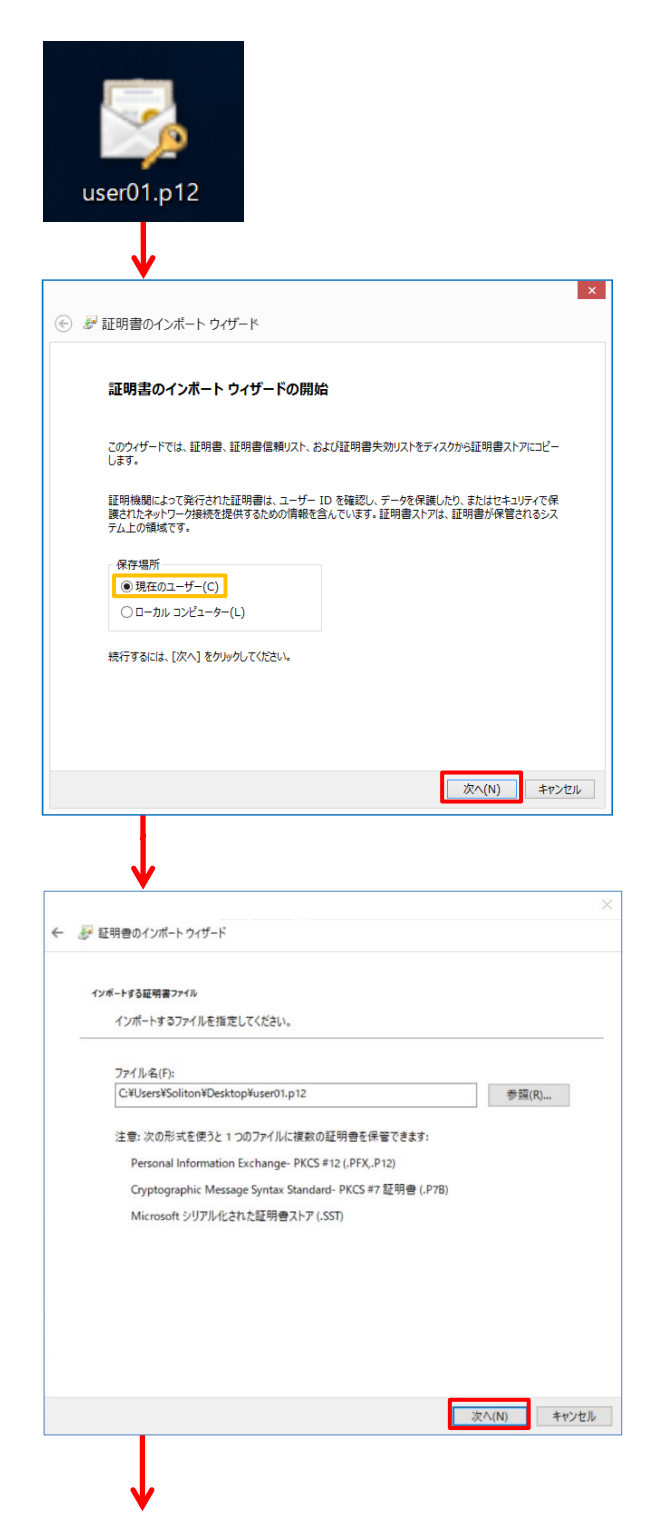

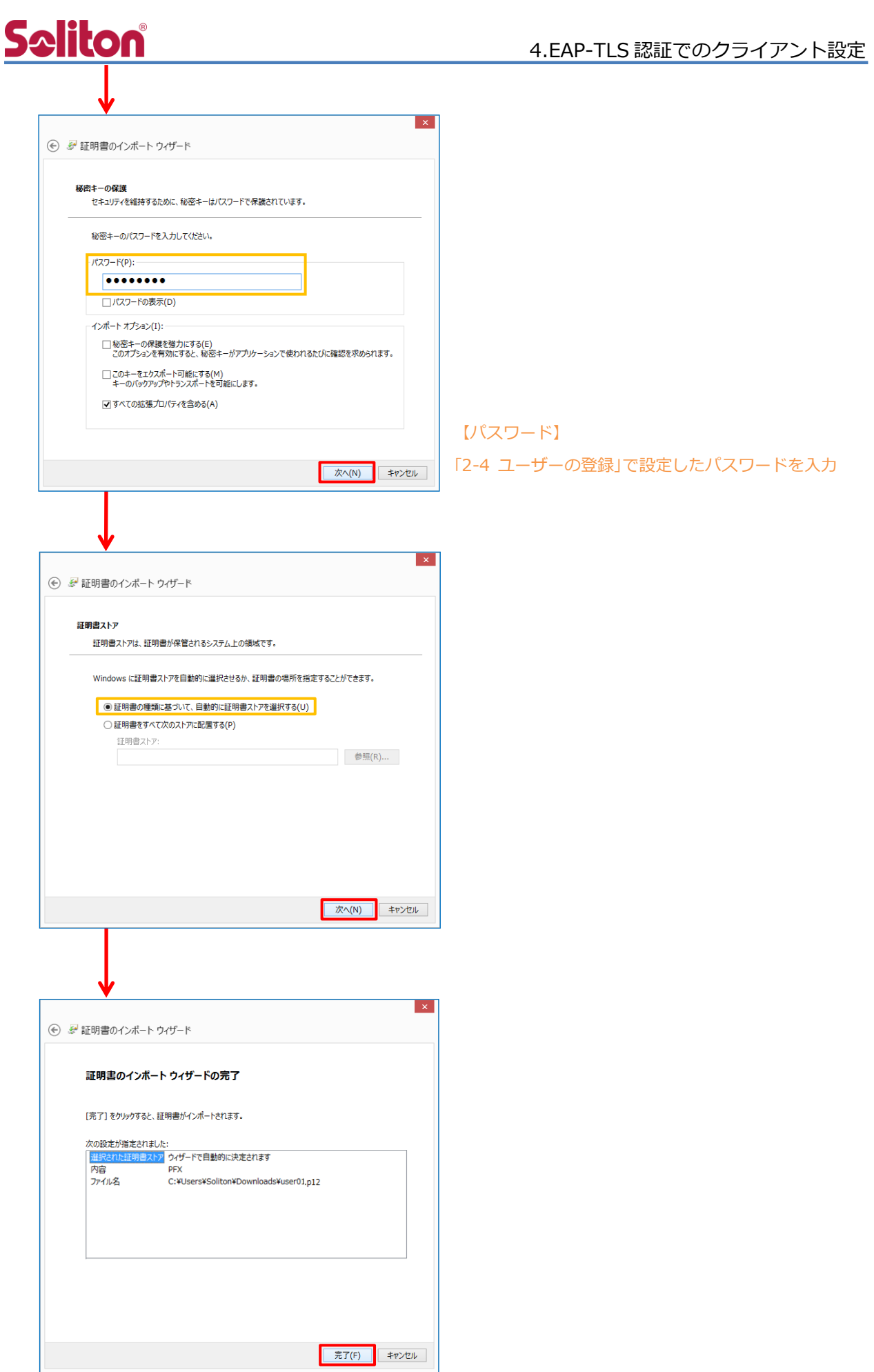

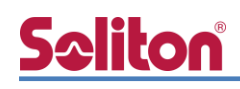

### <span id="page-17-0"></span>4-1-2 サプリカント設定

Windows 標準サプリカントで TLS の設定を行います。

[ワイヤレスネットワークのプロパティ] の [セキュリティ] タブから以下の設定を行います。

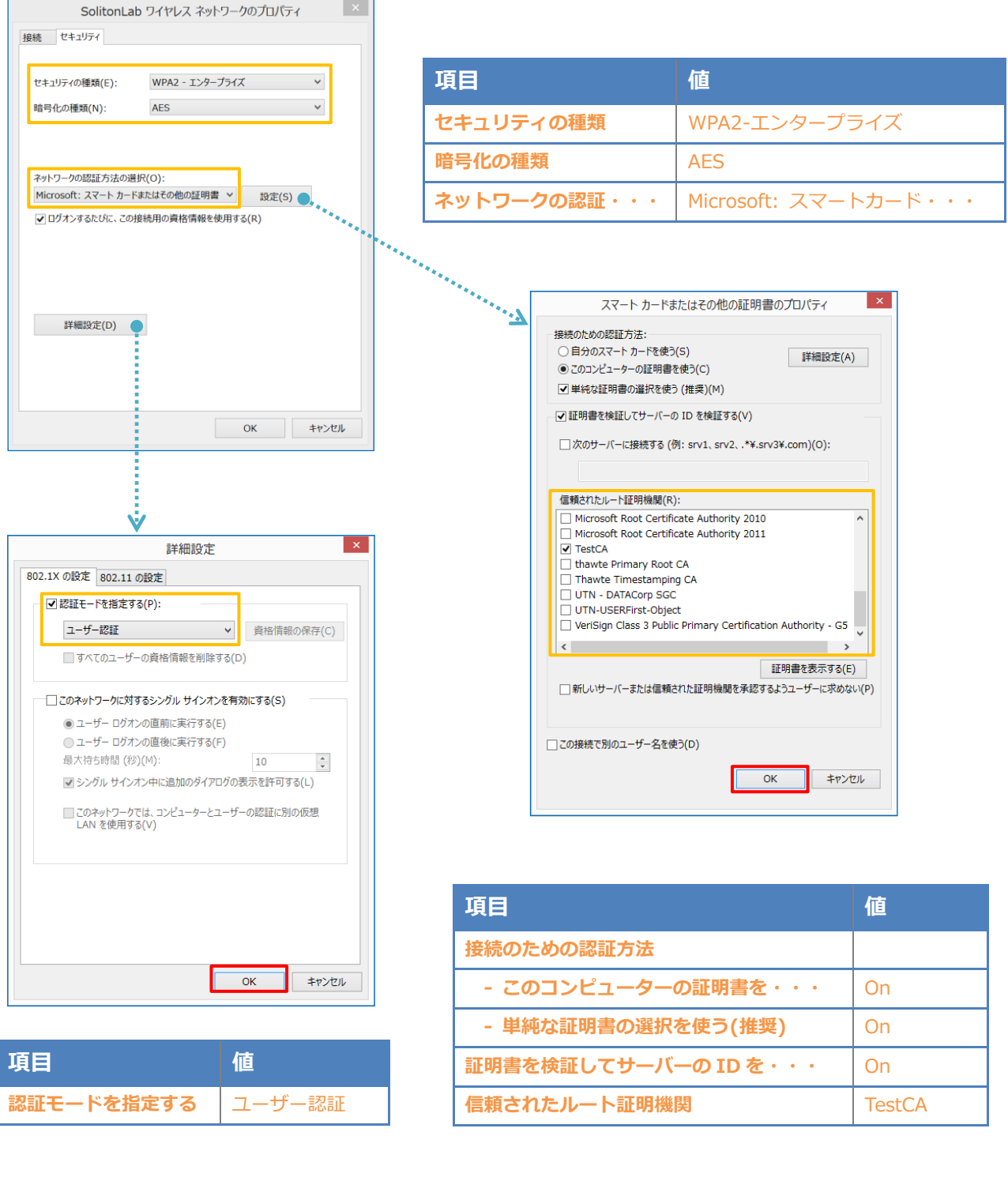

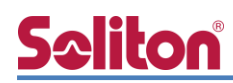

### <span id="page-18-0"></span>4-2 iOS での EAP-TLS 認証

<span id="page-18-1"></span>4-2-1 クライアント証明書のインポート

NetAttest EPS から発行したクライアント証明書を iOS デバイスにインポートする方法には 下記などがあります。

- 1) Mac OS を利用して Apple Configurator を使う方法
- 2) クライアント証明書をメールに添付して iOS デバイスに送り、インポートする方法
- 3) SCEP で取得する方法(NetAttest EPS-ap を利用できます)

いずれかの方法で CA 証明書とクライアント証明書をインポートします。本書では割愛します。

#### <span id="page-19-0"></span>4-2-2 サプリカント設定

**Seliton**®

AP-500AC で設定した SSID を選択し、サプリカントの設定を行います。 まず、「ユーザ名」には証明書を発行したユーザーのユーザーID を入力します。 次に「モード」より「EAP-TLS」を選択します。その後、「ユーザ名」の下の「ID」より インポートされたクライアント証明書を選択します。

※初回接続時は「信頼されていません」と警告が出るので、「信頼」を選択し、接続します。

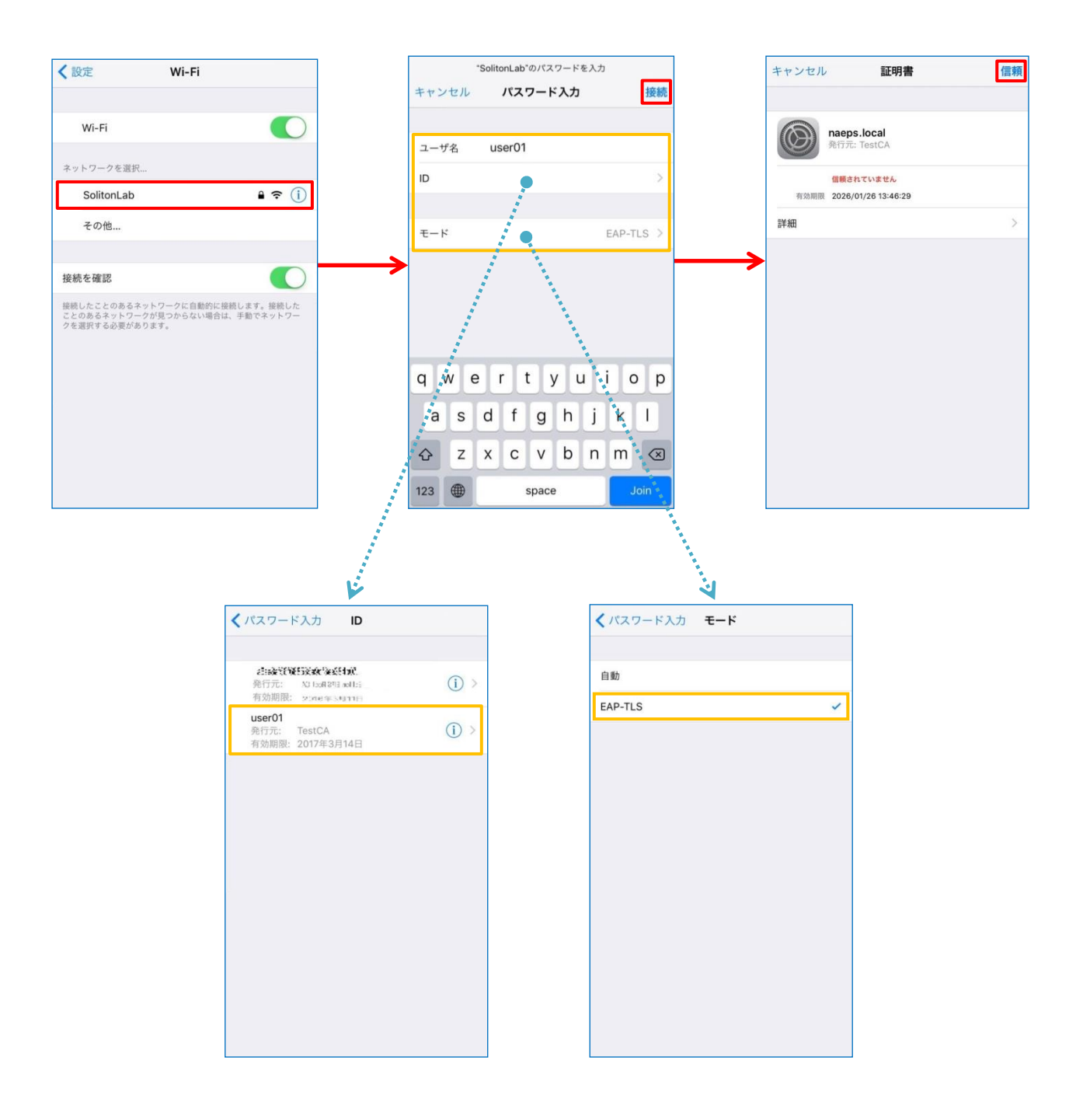

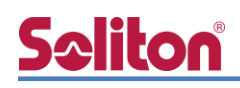

#### <span id="page-20-0"></span>4-3 Android での EAP-TLS 認証

#### <span id="page-20-1"></span>4-3-1 クライアント証明書のインポート

NetAttest EPS から発行したクライアント証明書を Android デバイスにインポートする方法とし て、下記3つの方法等があります。いずれかの方法で CA 証明書とクライアント証明書をインポート します。手順については本書では割愛します。

- 1) SD カードにクライアント証明書を保存し、インポートする方法※1
- 2) クライアント証明書をメールに添付して Android デバイスに送り、インポートする方法※2
- 3) SCEP で取得する方法(NetAttest EPS-ap を利用できます)※3

※1 メーカーや OS バージョンにより、インポート方法が異なる場合があります。事前にご検証ください。 ※2 メーカーや OS バージョン、メーラーにより、インポートできない場合があります。事前にご検証ください。 ※3 メーカーや OS バージョンにより、Soliton KeyManager が正常に動作しない場合があります。事前にご検証ください。

Android 8.1.0 では証明書インポート時に用途別に証明書ストアが選択できますが、

本書では無線 LAN への接続を行うため「Wi-Fi」を選択しています。

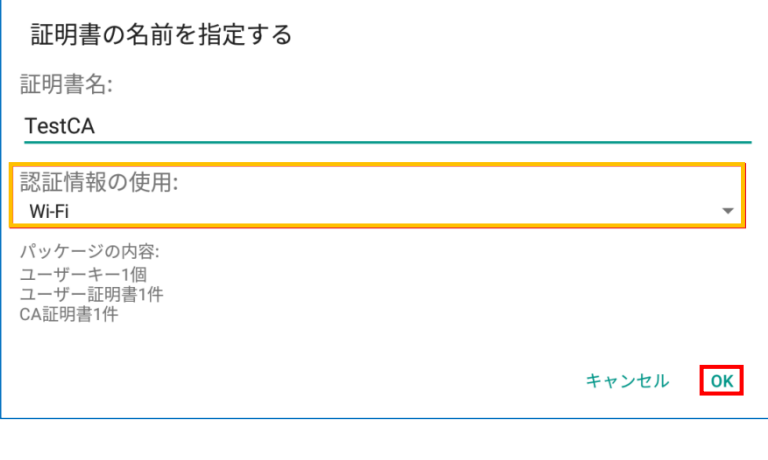

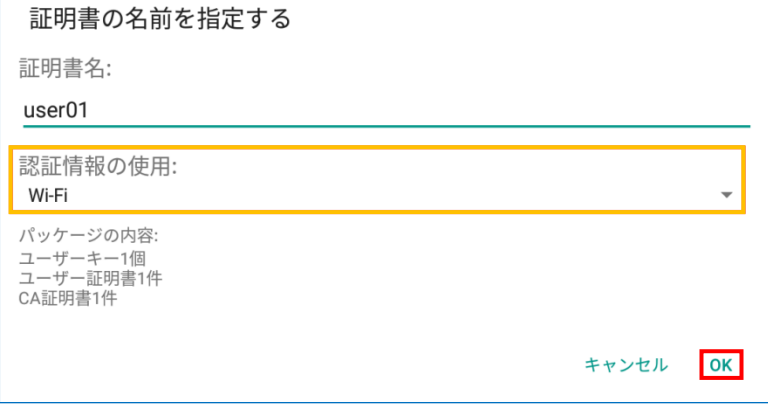

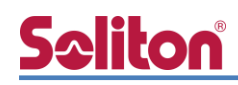

### <span id="page-21-0"></span>4-3-2 サプリカント設定

AP-500AC で設定した SSID を選択し、サプリカントの設定を行います。

「ID」には証明書を発行したユーザーのユーザーID を入力します。CA 証明書とユーザー証明書はイ ンポートした証明書を選択して下さい。

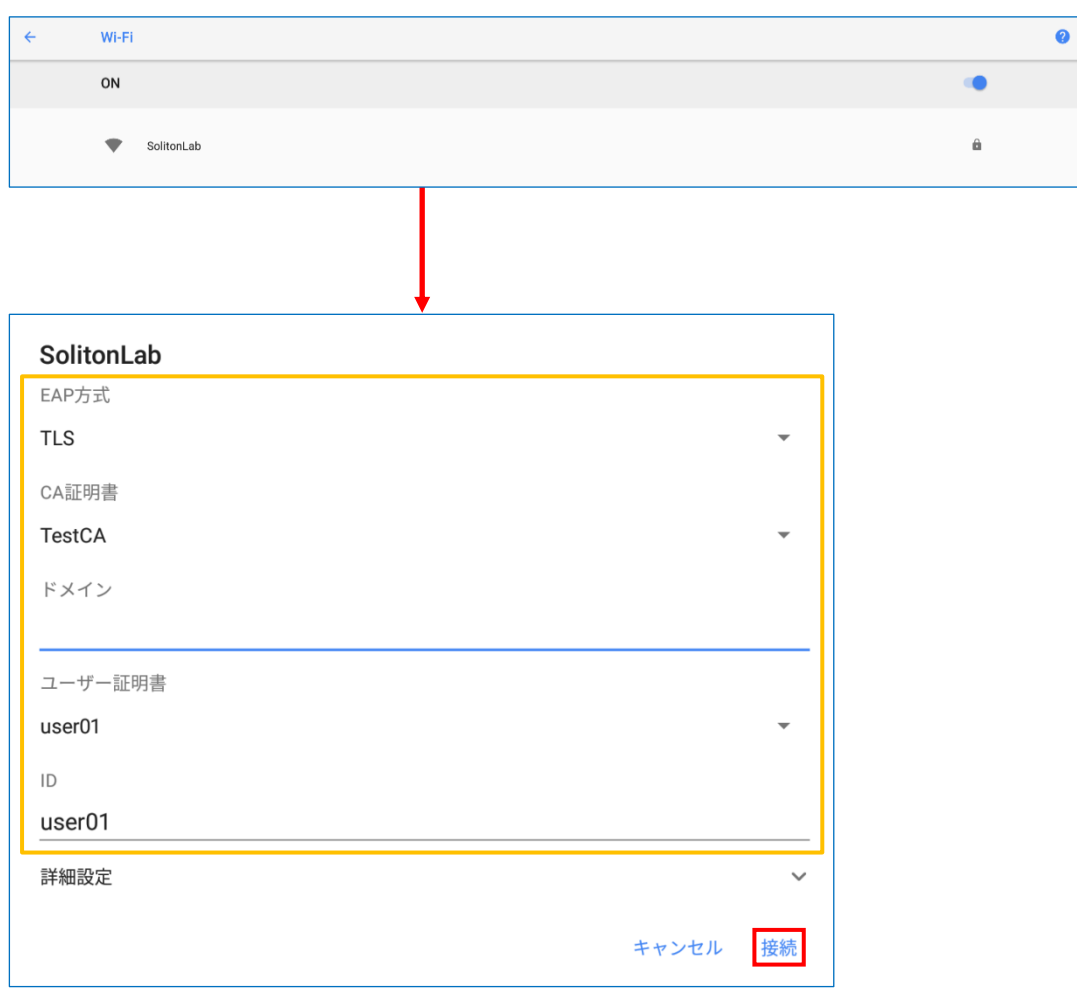

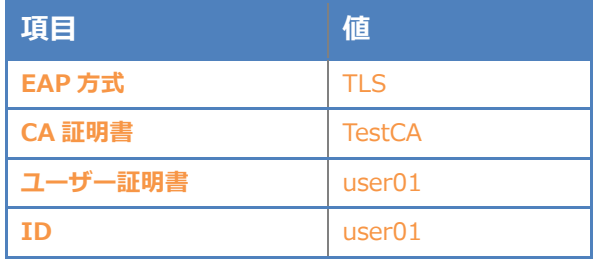

# **Saliton**®

### <span id="page-22-0"></span>4-4 BR-300AN での EAP-TLS 認証

<span id="page-22-1"></span>4-4-1 管理画面へアクセス

BR-300AN に NetAttest EPS から発行したクライアント証明書をインポートするには 本体内部の Web 設定ページを使用します。

下記手順で本体内部 Web 設定ページにアクセスしてください。

1. 設定用の管理端末と BR-300AN を付属のネットワークケーブルで直接接続。

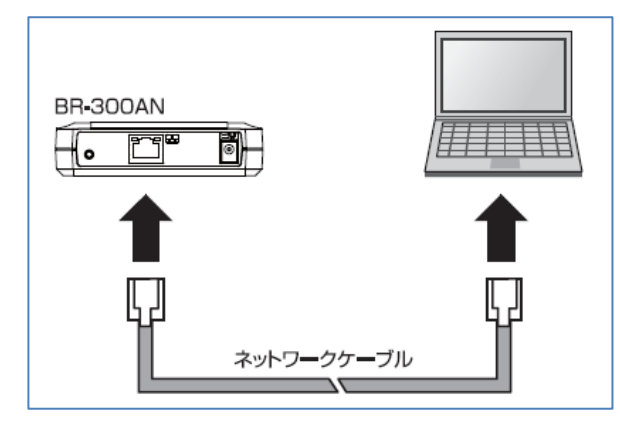

- 2. BR-300AN に付属の AC アダプタを接続し、AC アダプタのプラグをコンセントに差し込む。
- 3. 電源投入後、筐体上部の「POWER」LED が赤色に点灯したらプッシュスイッチを 数秒押し込む。
- 4. 筐体上部の「WLAN」LED と「STATUS」LED が緑色で同時点滅を開始したら

プッシュスイッチを離す。

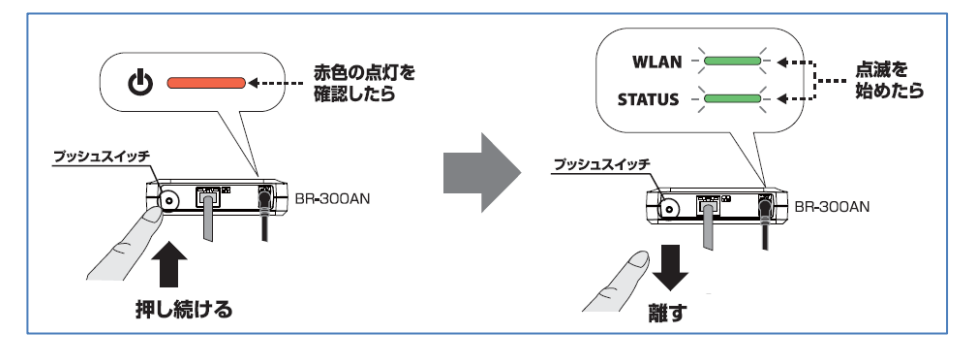

- 5. 管理端末で Web ブラウザ(Internet Explorer など)を起動すると BR-300AN の Web 設定ページが起動する。
	- 表示されない場合はアドレスバーに[「http://silex」](http://silex/)と入力してください。

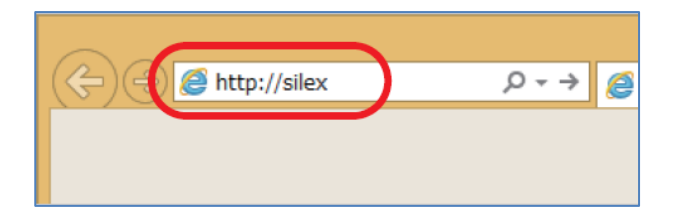

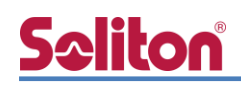

#### <span id="page-23-0"></span>4-4-2 無線 LAN 設定

Web 設定ページが開いたらサプリカントの設定とクライアント証明書のインポートを行います。 必要最低限の項目は下記の通りです。

1. 「詳細設定」タブに移動

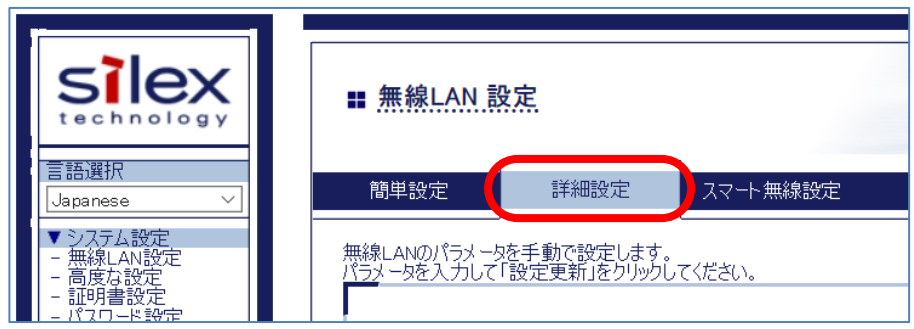

2. 「無線 LAN 基本設定」内の下記項目

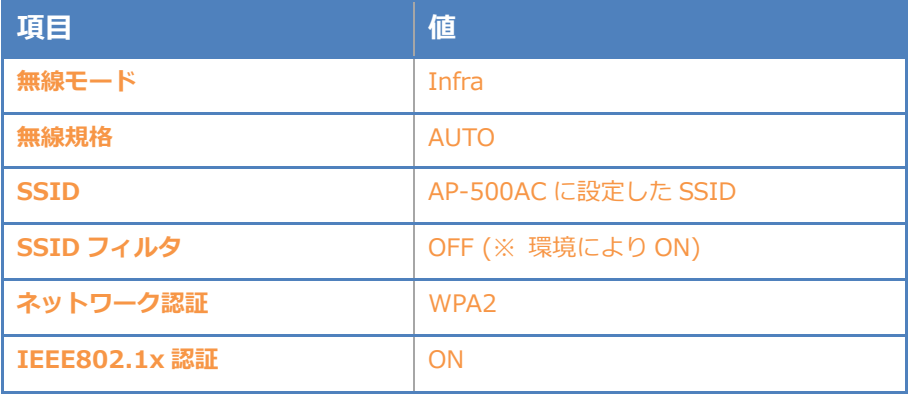

3. 「IEEE802.1x 認証設定」内の下記項目

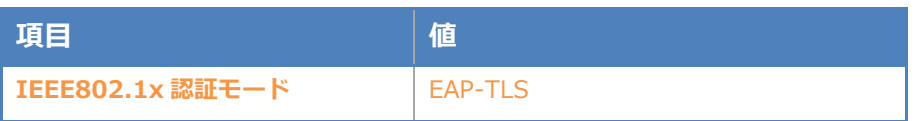

#### 4. 「WPA/WPA2 設定」内の下記項目

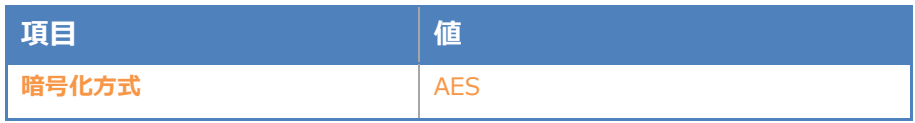

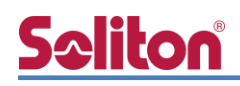

5. 「IEEE802.1x 認証ユーザ設定」内の下記項目

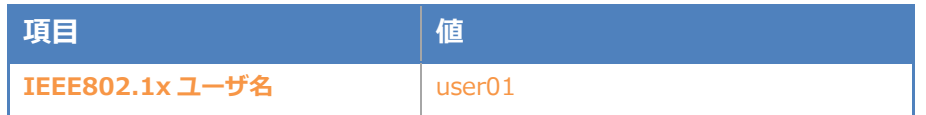

6. 「IEEE802.1X 接続機器設定」内の下記項目

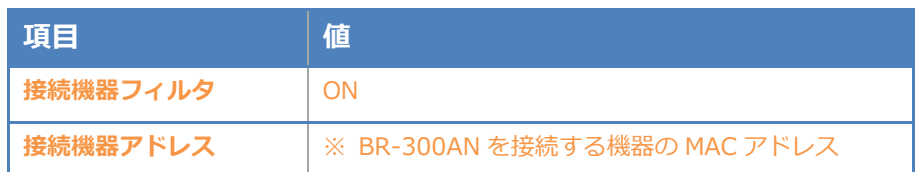

7. 設定実施後、画面右下の「更新」ボタンを押下

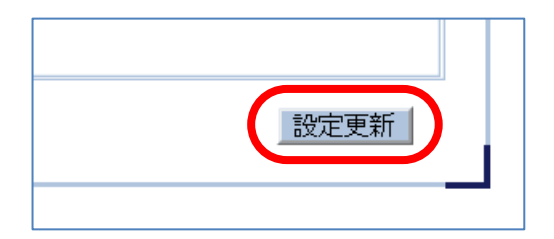

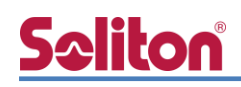

<span id="page-25-0"></span>4-4-3 クライアント証明書のインポート

1. 「証明書設定」メニューに移動

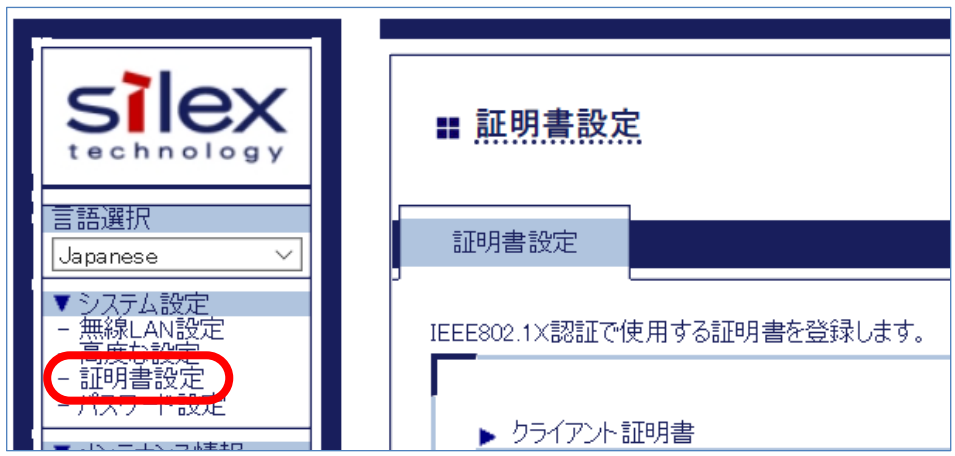

- 2. 「クライアント証明書」内の「証明書ファイル」欄を選択後、「参照」ボタンより NetAttest EPS で発行したクライアント証明書ファイルを指定し、「パスワード」を入力
- 3. 「CA 証明書」内の「証明書ファイル」欄を選択後、「参照」ボタンより NetAttest EPS で発行したクライアント証明書ファイルを指定
- 4. 設定実施後、画面右下の「更新」ボタンを押下

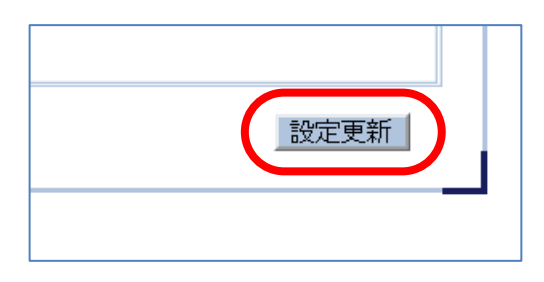

5. 再起動を促すメッセージが表示されるので「再起動」ボタンを押下

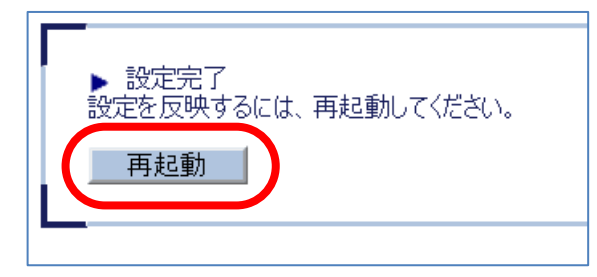

<span id="page-26-0"></span>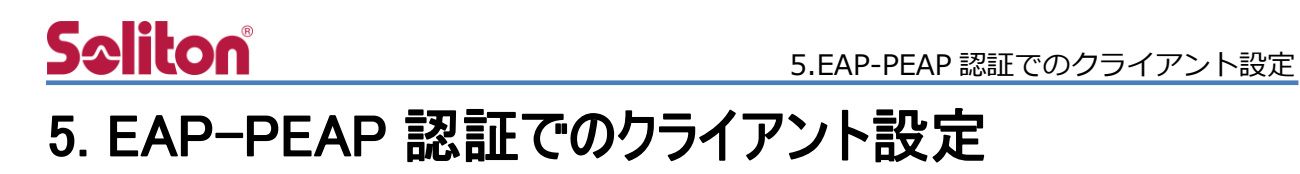

### <span id="page-26-1"></span>5-1 Windows 10 での EAP-PEAP 認証

#### 5-1-1 Windows 10 のサプリカント設定

<span id="page-26-2"></span>[ワイヤレスネットワークのプロパティ] の「セキュリティ」タブから以下の設定を行います。

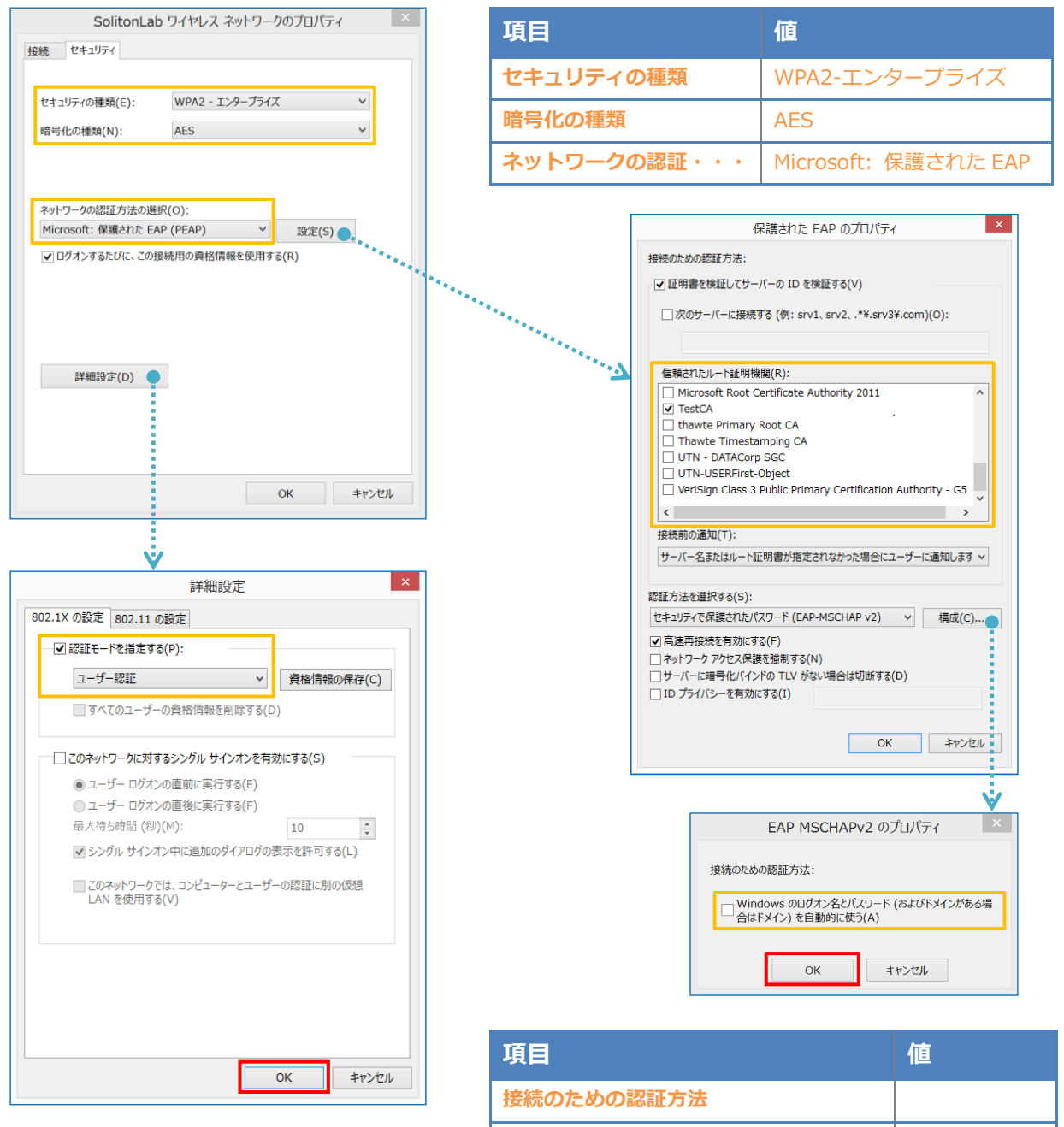

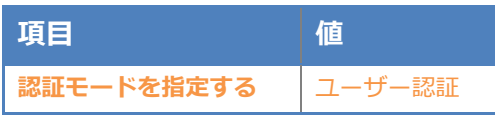

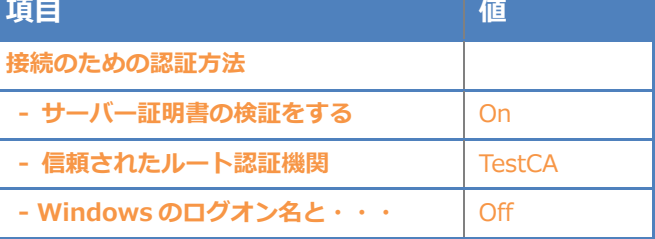

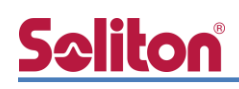

#### <span id="page-27-0"></span>5-2 iOS での EAP-PEAP 認証

#### <span id="page-27-1"></span>5-2-1 iOS のサプリカント設定

AP-500AC で設定した SSID を選択し、サプリカントの設定を行います。「ユーザ名」、 「パスワード」には"2-4 ユーザー登録"で設定したユーザーID、パスワードを入力してください。 ※初回接続時は「証明書が信頼されていません」と警告が出るので、「信頼」を選択し、接続します。

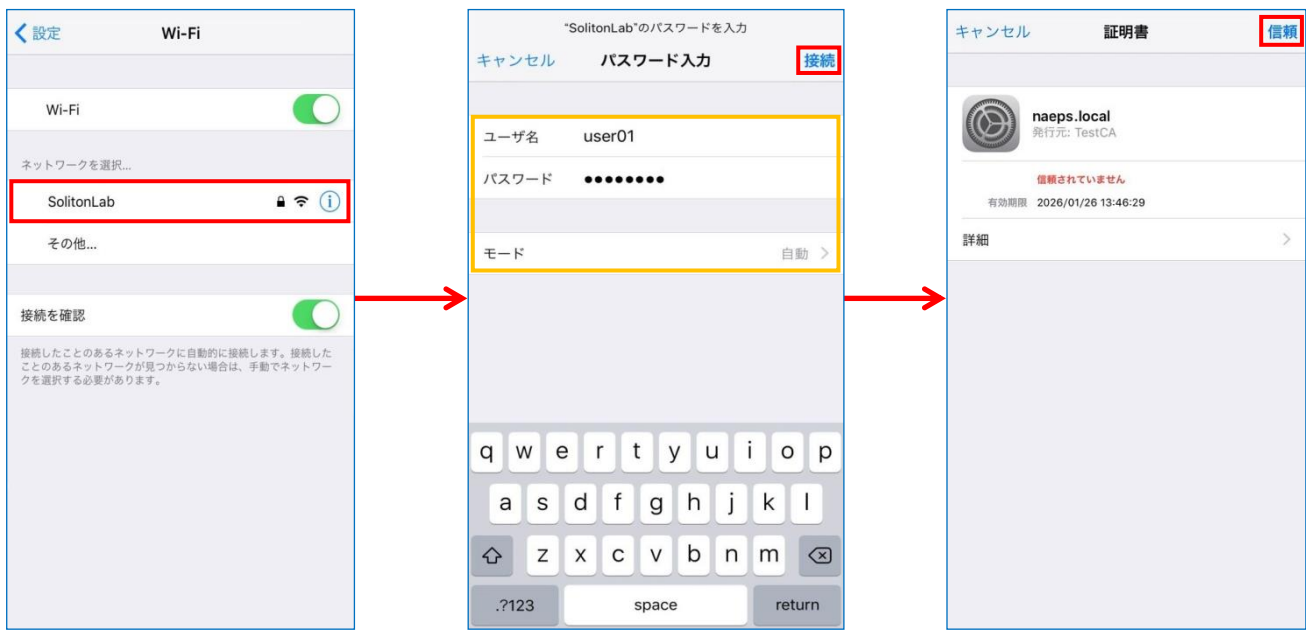

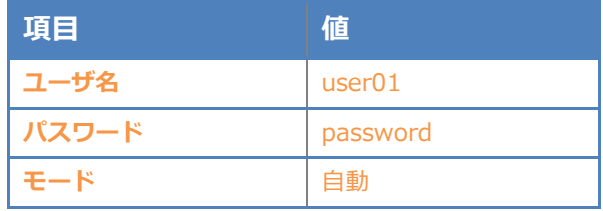

# **Saliton**®

#### <span id="page-28-0"></span>5-3 Android での EAP-PEAP 認証

#### <span id="page-28-1"></span>5-3-1 Android のサプリカント設定

AP-500AC で設定した SSID を選択し、サプリカントの設定を行います。「ID」「パスワード」には" 2-4 ユーザー登録"で設定したユーザーID、パスワードを入力してください。「CA 証明書」にインポ ートした CA 証明書を選択してください。

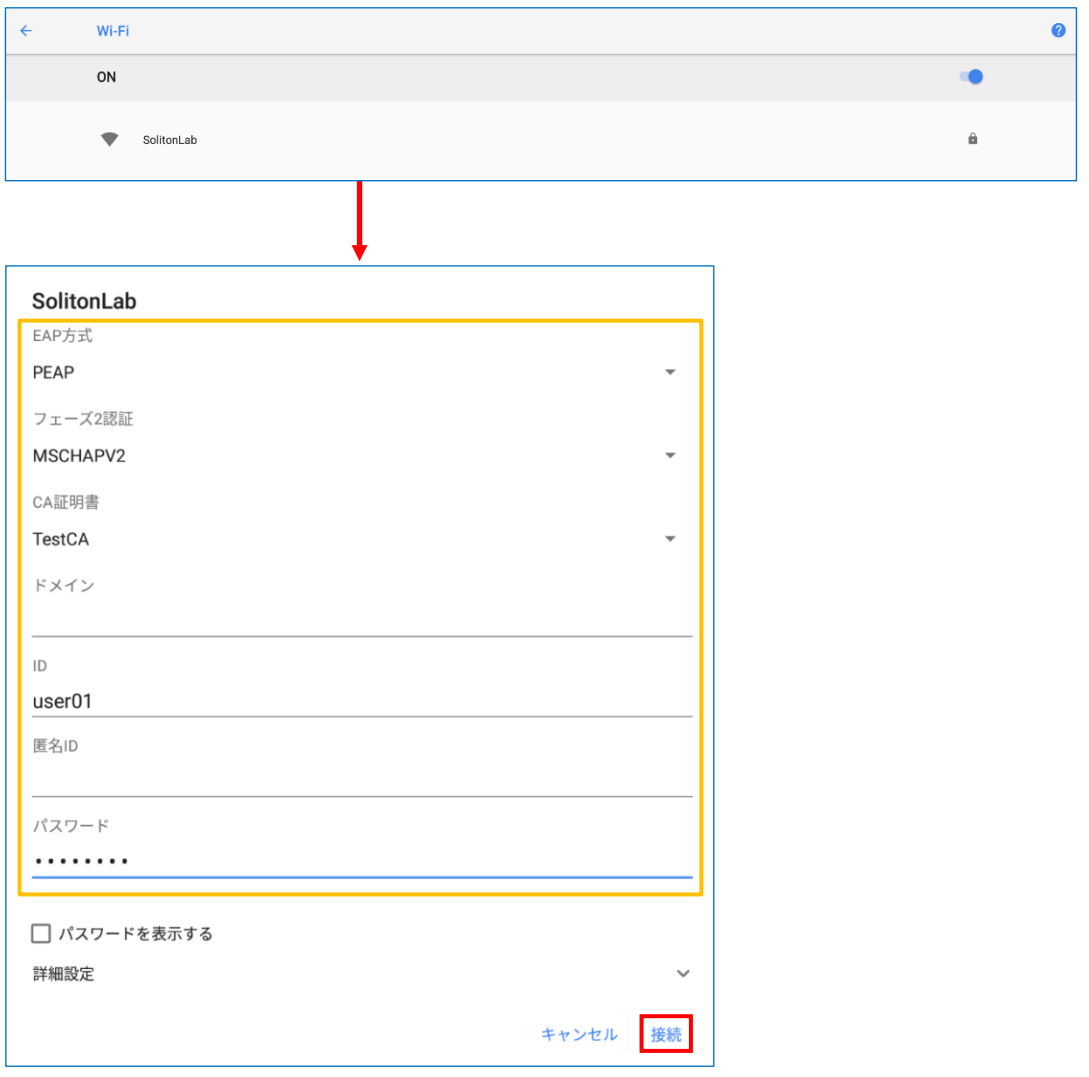

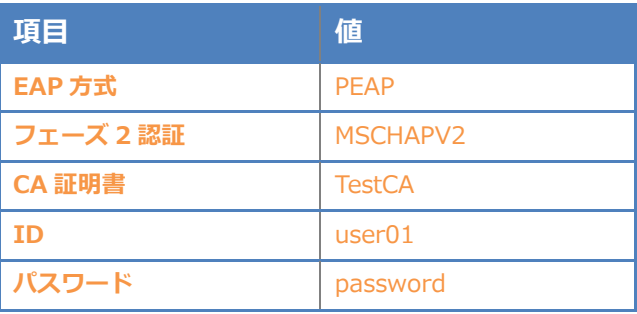

### <span id="page-29-0"></span>5-4 BR-300AN での EAP-PEAP 認証

#### <span id="page-29-1"></span>5-4-1 BR-300AN のサプリカント設定

BR-300AN のサプリカントの設定は本体内部の Web 設定ページより行います。 Web 設定ページへのアクセスは 「4-4-1 管理画面へアクセス」をご参照ください。 Web 設定ページが開いたら必要な個所の設定を行います。必要最低限の項目は下記の通りです。

1. 「詳細設定」タブに移動

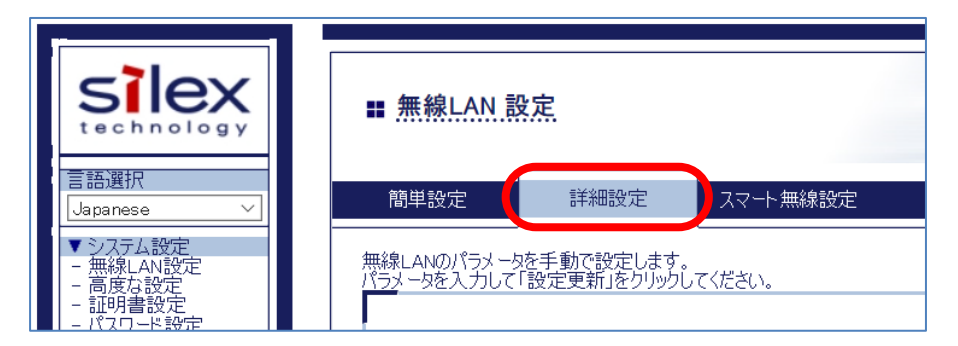

2. 「無線 LAN 基本設定」内の下記項目

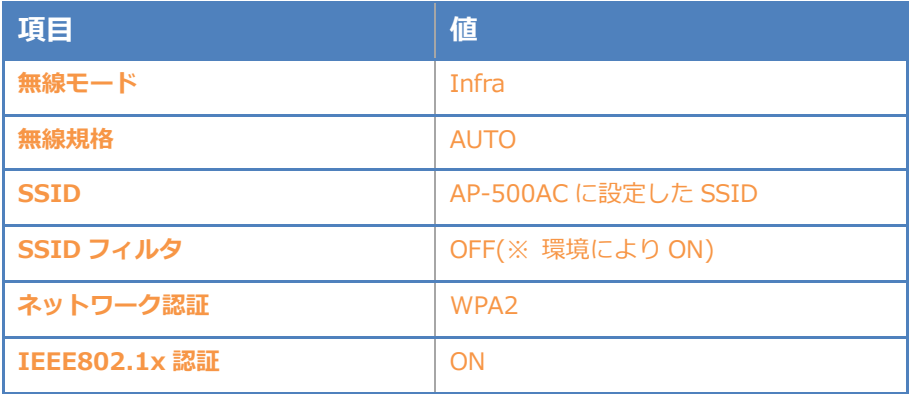

3. 「IEEE802.1x 認証設定」内の下記項目

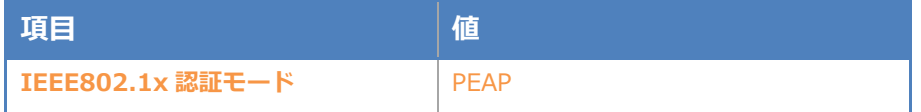

4. 「WPA/WPA2 設定」内の下記項目

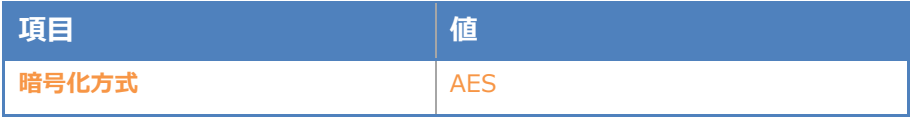

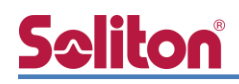

5. 「内部認証方式設定」内の下記項目

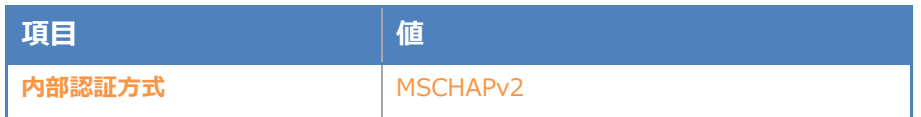

6. 「サーバ証明書検証設定」内の下記項目

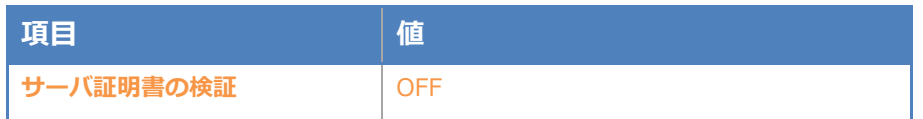

7. 「IEEE802.1x 認証ユーザ設定」内の下記項目

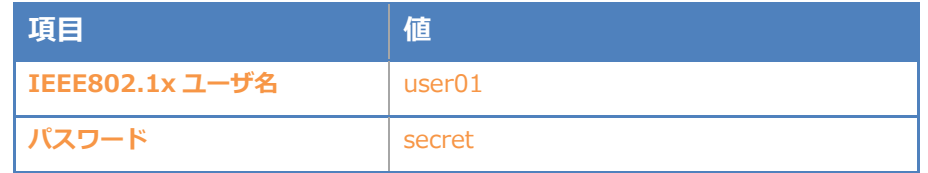

8. 「IEEE802.1X 接続機器設定」内の下記項目

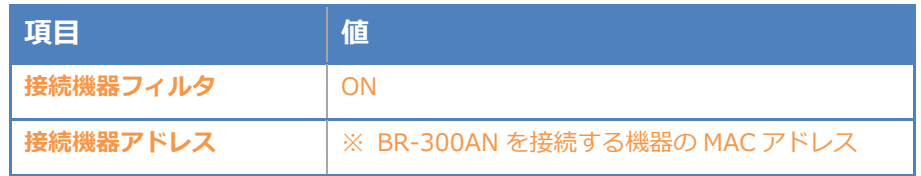

9. 設定実施後、画面右下の「更新」ボタンを押下

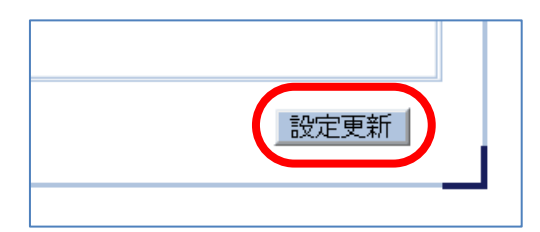

10. 再起動を促すメッセージが表示されるので「再起動」ボタンを押下

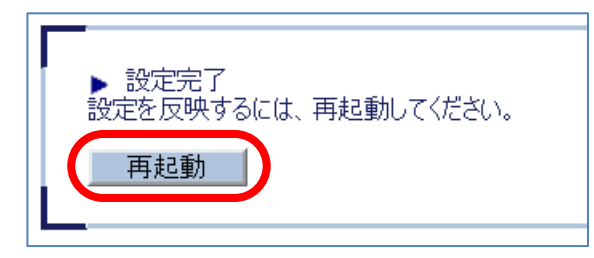

# <span id="page-31-0"></span>**Saliton** 6. 動作確認結果

### <span id="page-31-1"></span>6-1 EAP-TLS 認証

#### EAP-TLS 認証が成功した場合のログ表示例

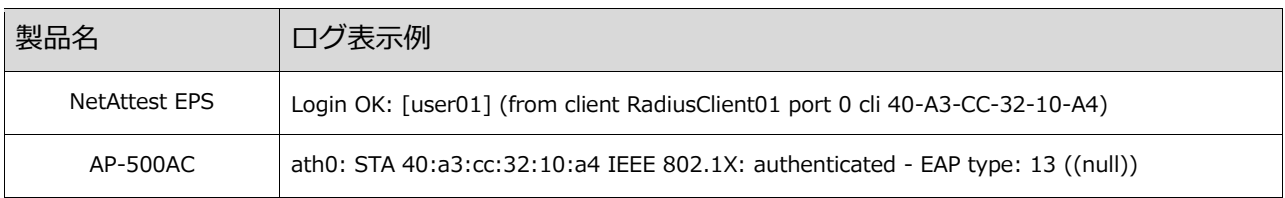

### <span id="page-31-2"></span>6-2 EAP-PEAP 認証

EAP-PEAP 認証が成功した場合のログ表示例

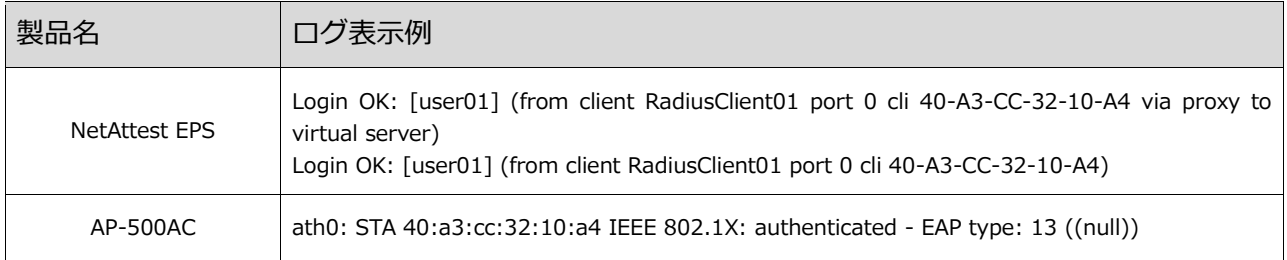

### <span id="page-31-3"></span>6-3 端末接続状況

AP-500AC 管理画面の[ステータス表示]-[無線 LAN]にて確認できます。

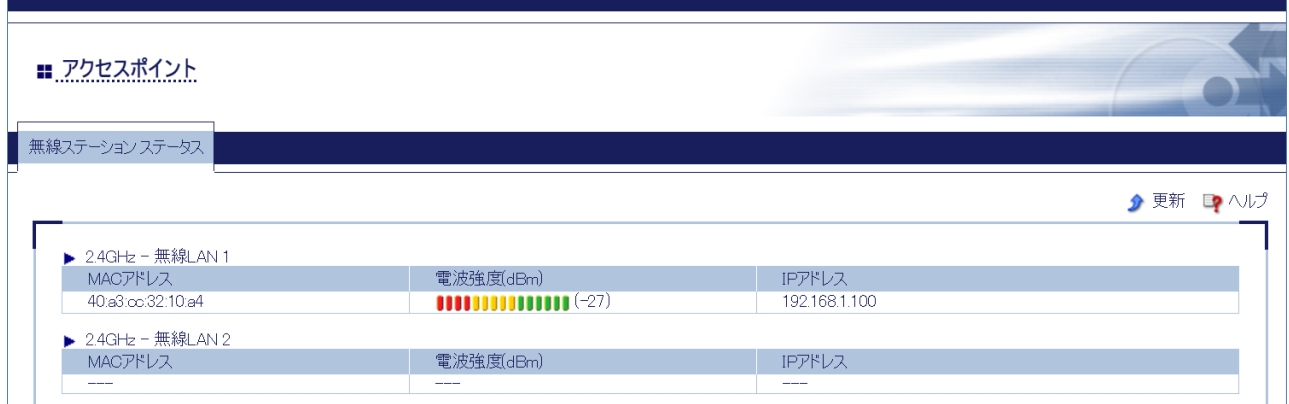

# Seliton®

#### 改訂履歴

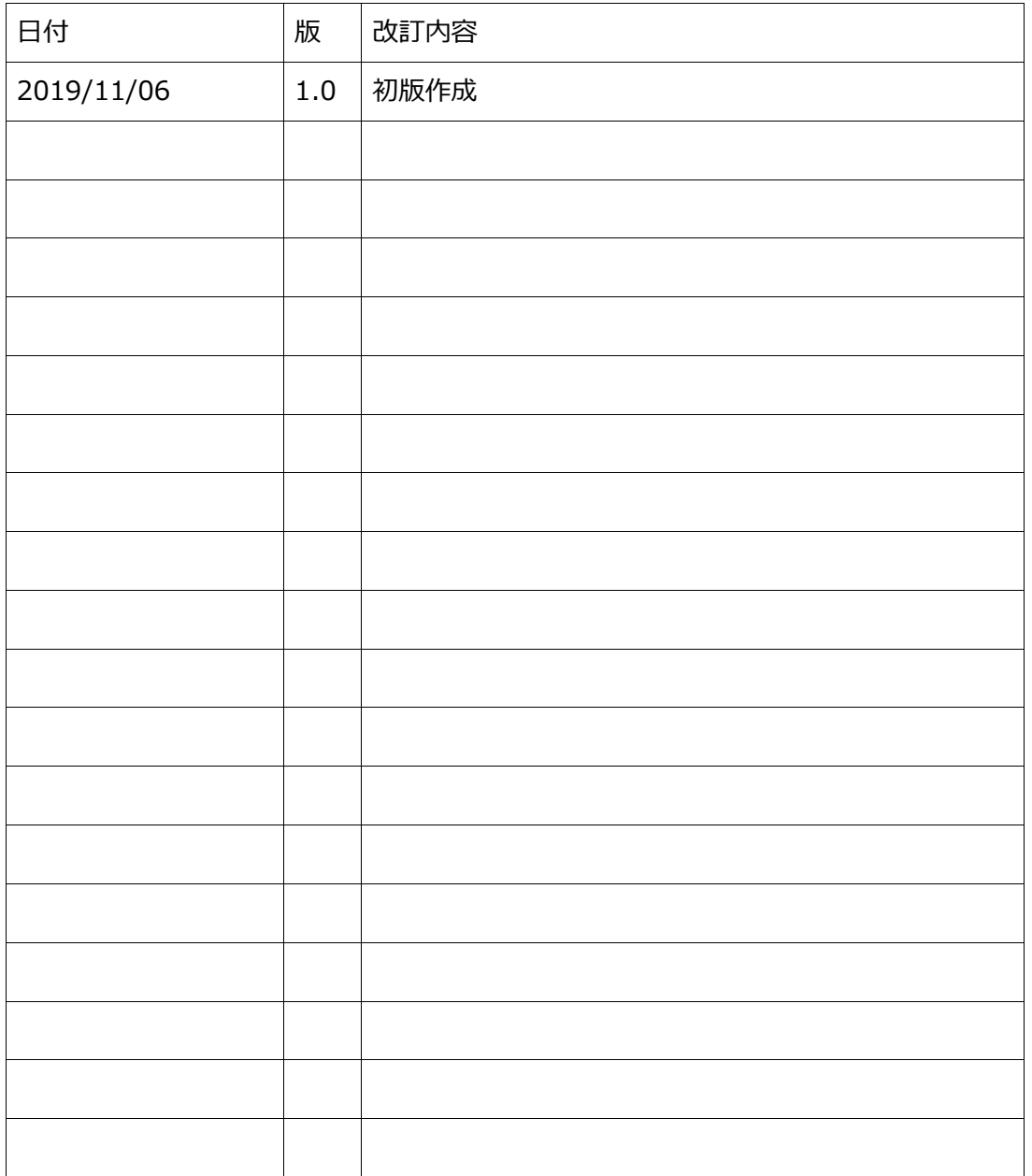